## **Penseel – pad – Natte Vinger**

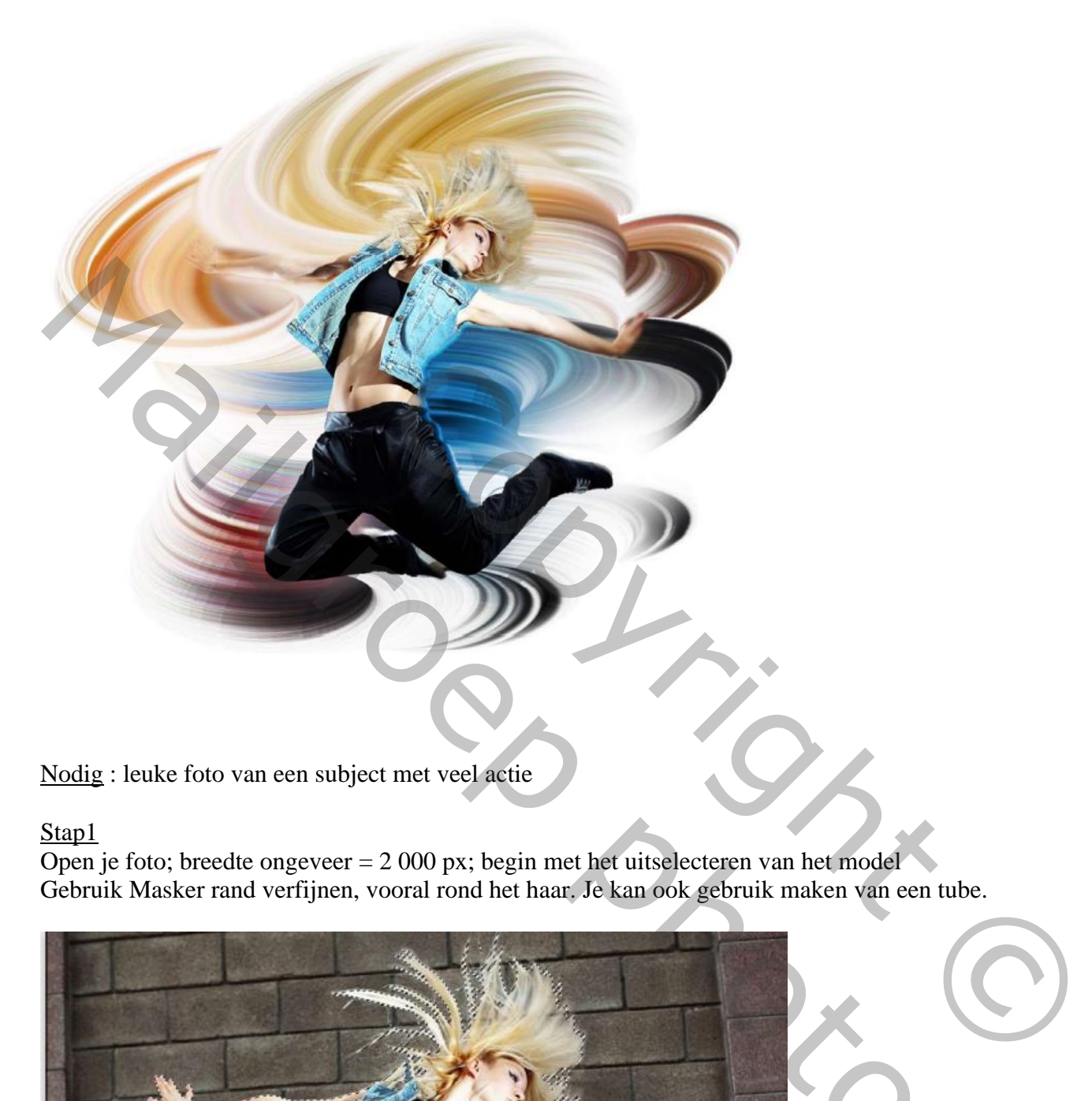

Nodig : leuke foto van een subject met veel actie

#### Stap<sub>1</sub>

Open je foto; breedte ongeveer = 2 000 px; begin met het uitselecteren van het model Gebruik Masker rand verfijnen, vooral rond het haar. Je kan ook gebruik maken van een tube.

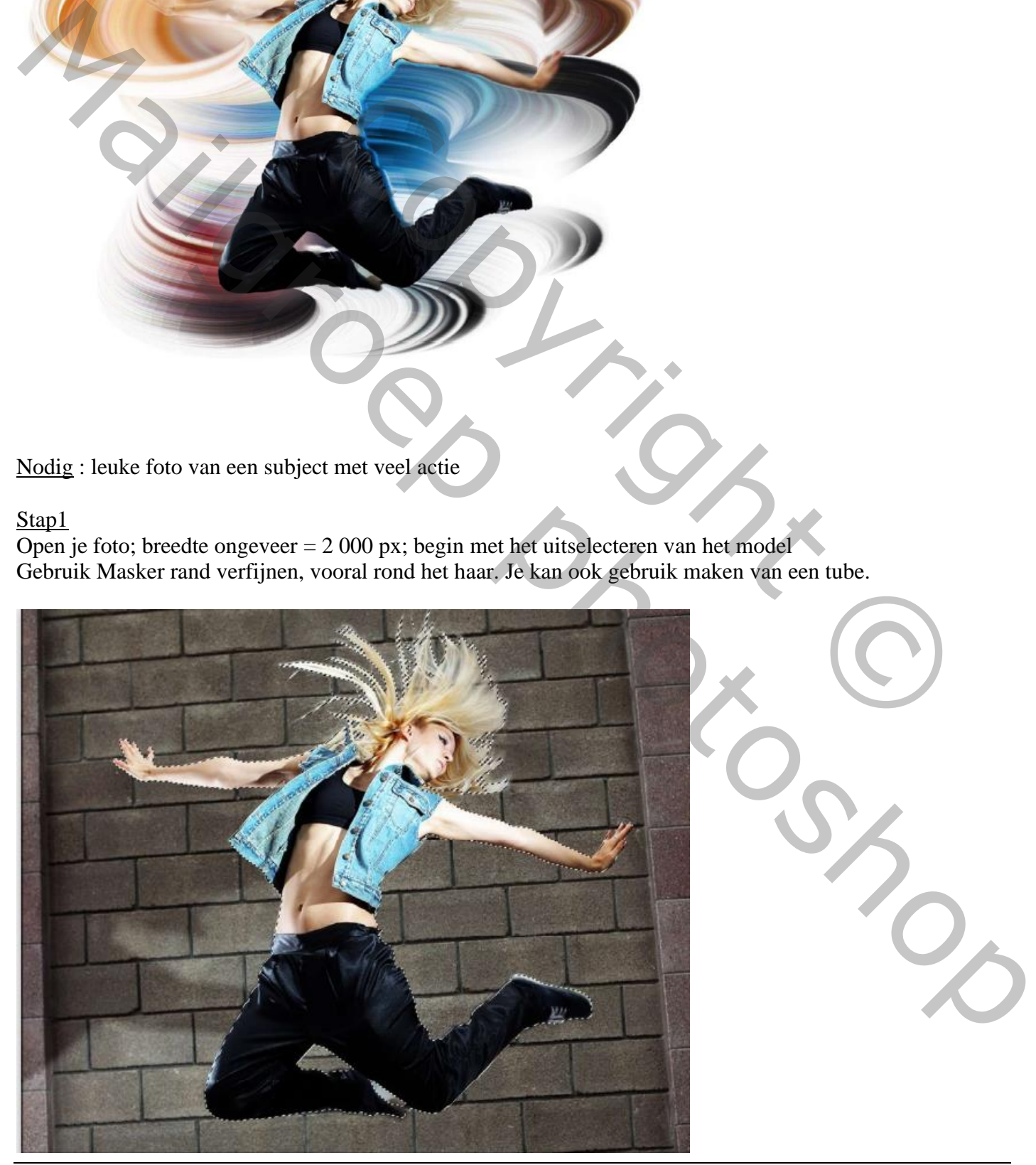

Penseel – pad – Natte Vinger – blz. 1 Vertaling T

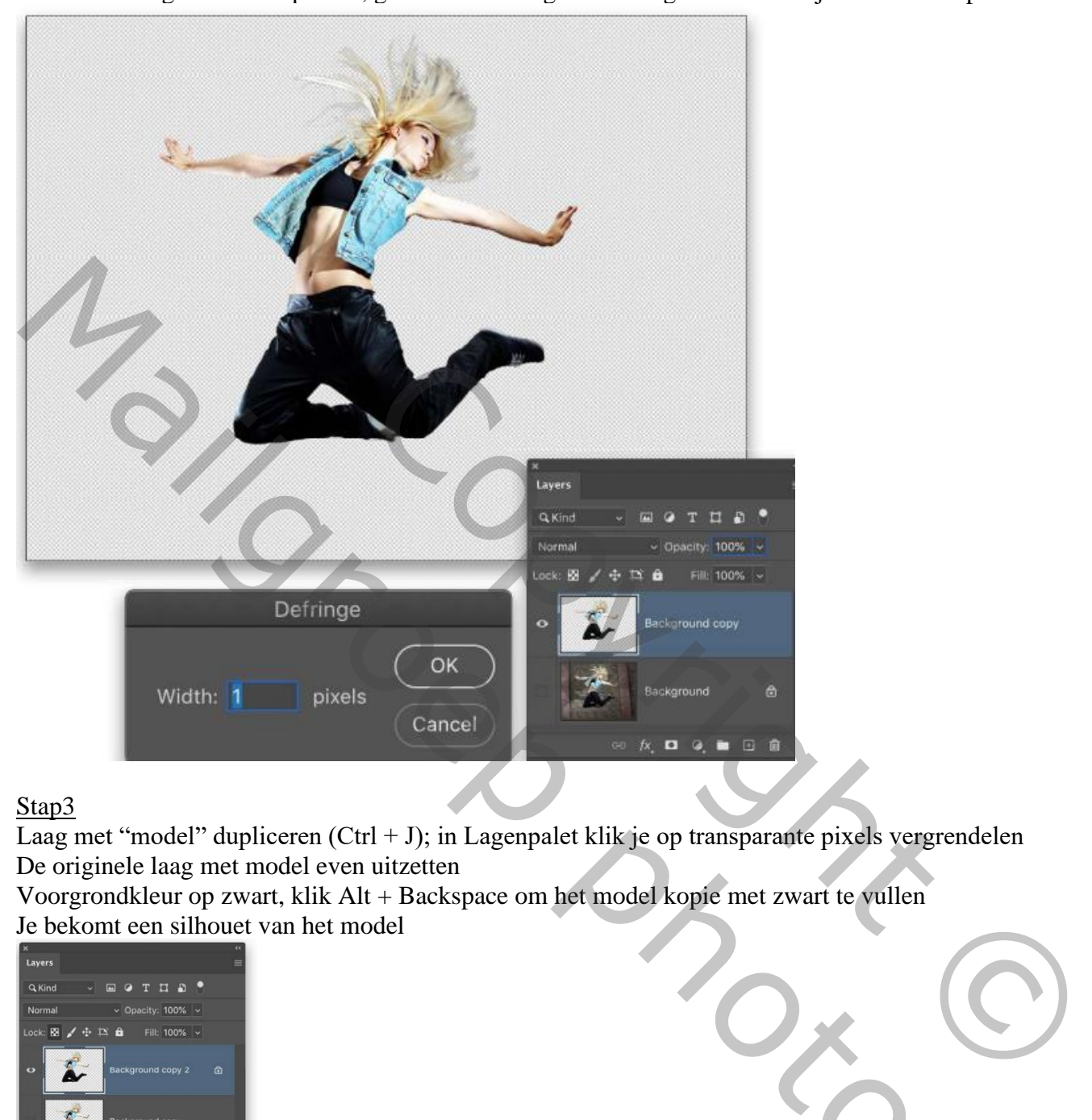

## Stap<sub>3</sub>

Laag met "model" dupliceren (Ctrl + J); in Lagenpalet klik je op transparante pixels vergrendelen De originele laag met model even uitzetten

Voorgrondkleur op zwart, klik Alt + Backspace om het model kopie met zwart te vullen Je bekomt een silhouet van het model

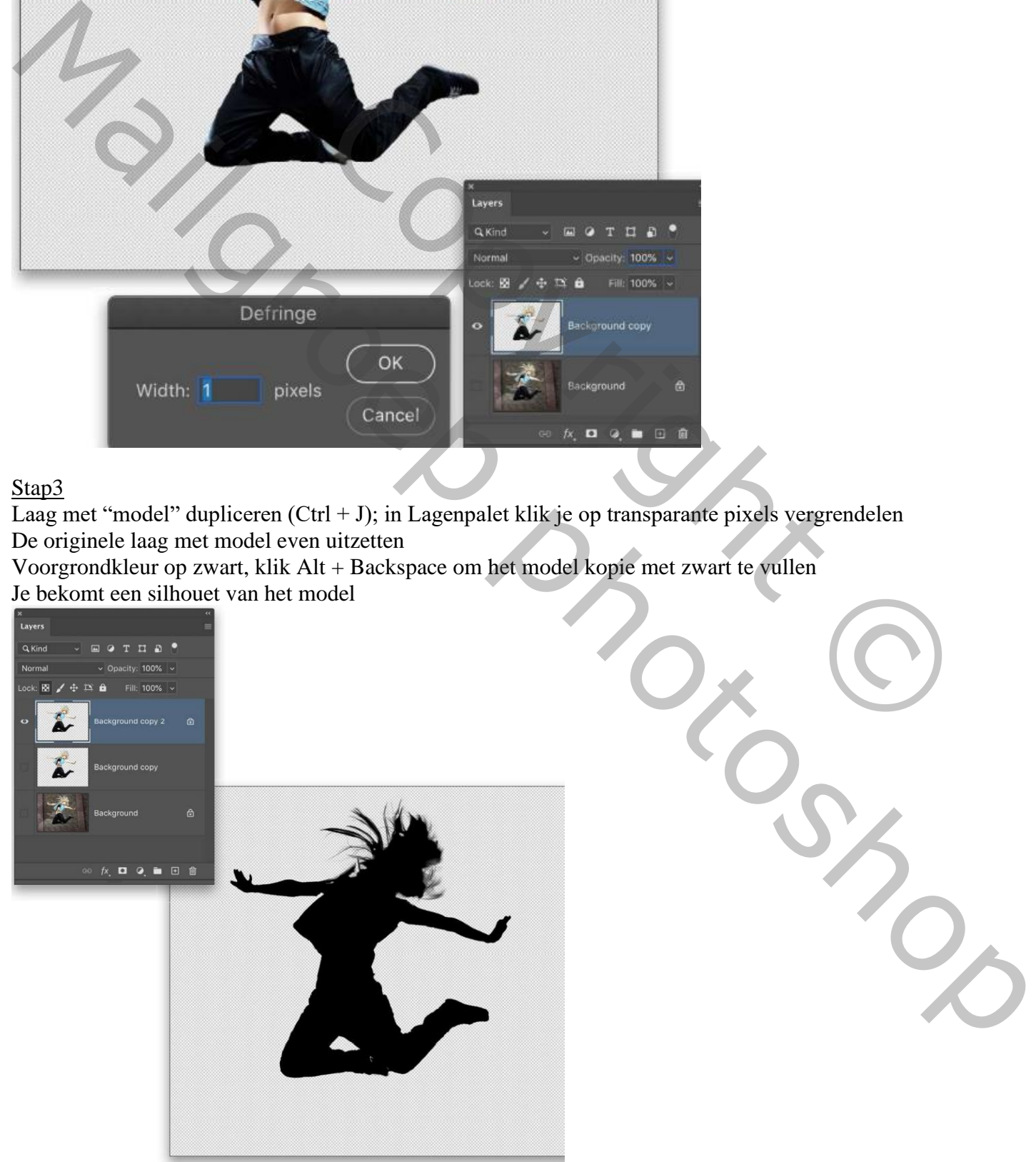

## Stap4

Bewerken → Voorinstelling Penseel definiëren; geef passende naam

## Stap5

Open een nieuw document : 2000 x 2000 px ; 300 ppi

#### Stap6

Voeg het originele model toe; transformeer (Ctrl + T); maak passend; zorg dat er ruimte rond het subject is Nog niet enteren

#### Stap7

Terwijl Vrije Transformatie nog actief is, zie je een anker punt midden het subject Trek een Verticale en een Horizontale hulplijn om het midden te markeren Nu mag je enteren

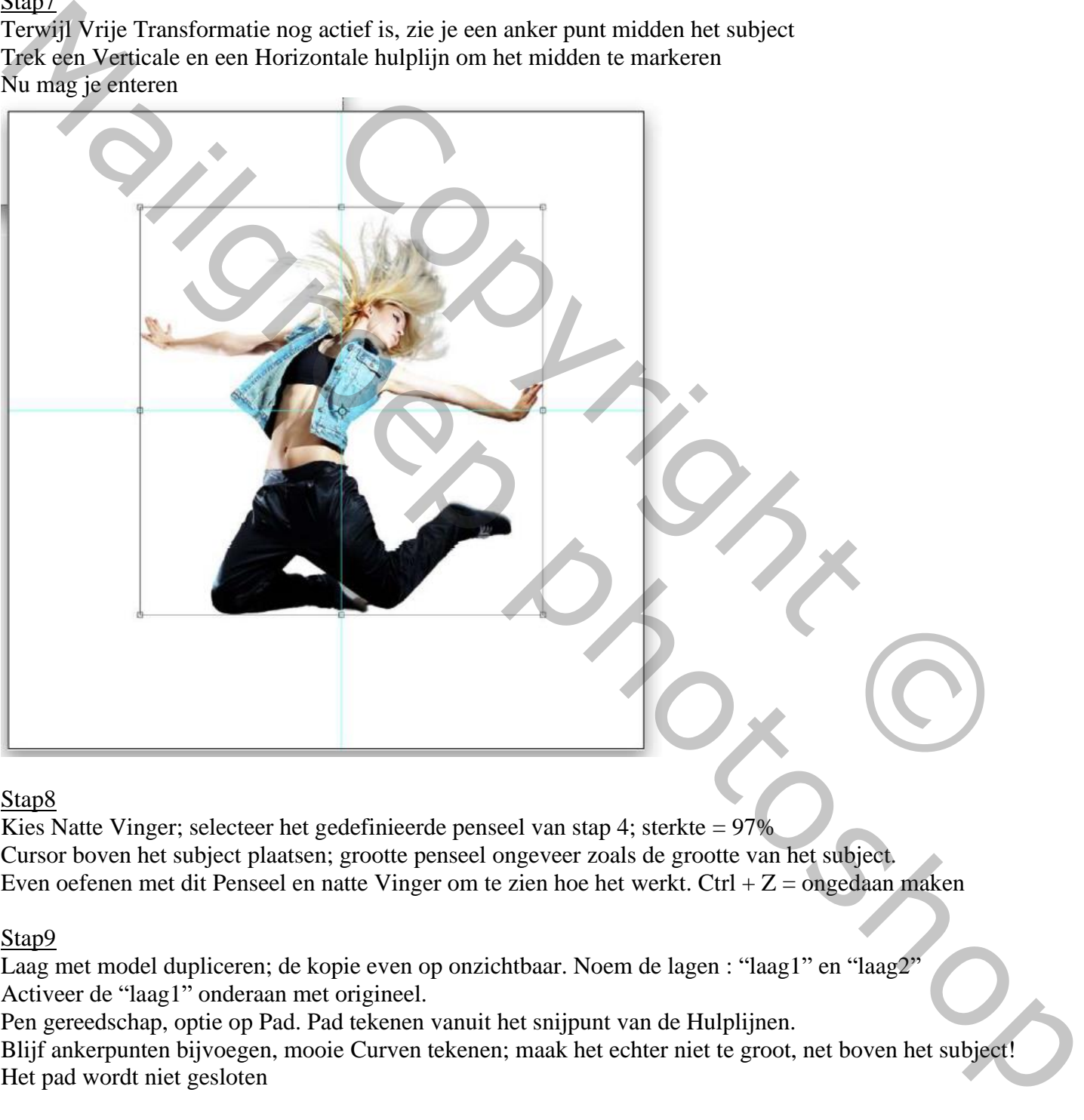

## Stap8

Kies Natte Vinger; selecteer het gedefinieerde penseel van stap 4; sterkte = 97% Cursor boven het subject plaatsen; grootte penseel ongeveer zoals de grootte van het subject. Even oefenen met dit Penseel en natte Vinger om te zien hoe het werkt. Ctrl + Z = ongedaan maken

#### Stap9

Laag met model dupliceren; de kopie even op onzichtbaar. Noem de lagen : "laag1" en "laag2" Activeer de "laag1" onderaan met origineel.

Pen gereedschap, optie op Pad. Pad tekenen vanuit het snijpunt van de Hulplijnen. Blijf ankerpunten bijvoegen, mooie Curven tekenen; maak het echter niet te groot, net boven het subject! Het pad wordt niet gesloten

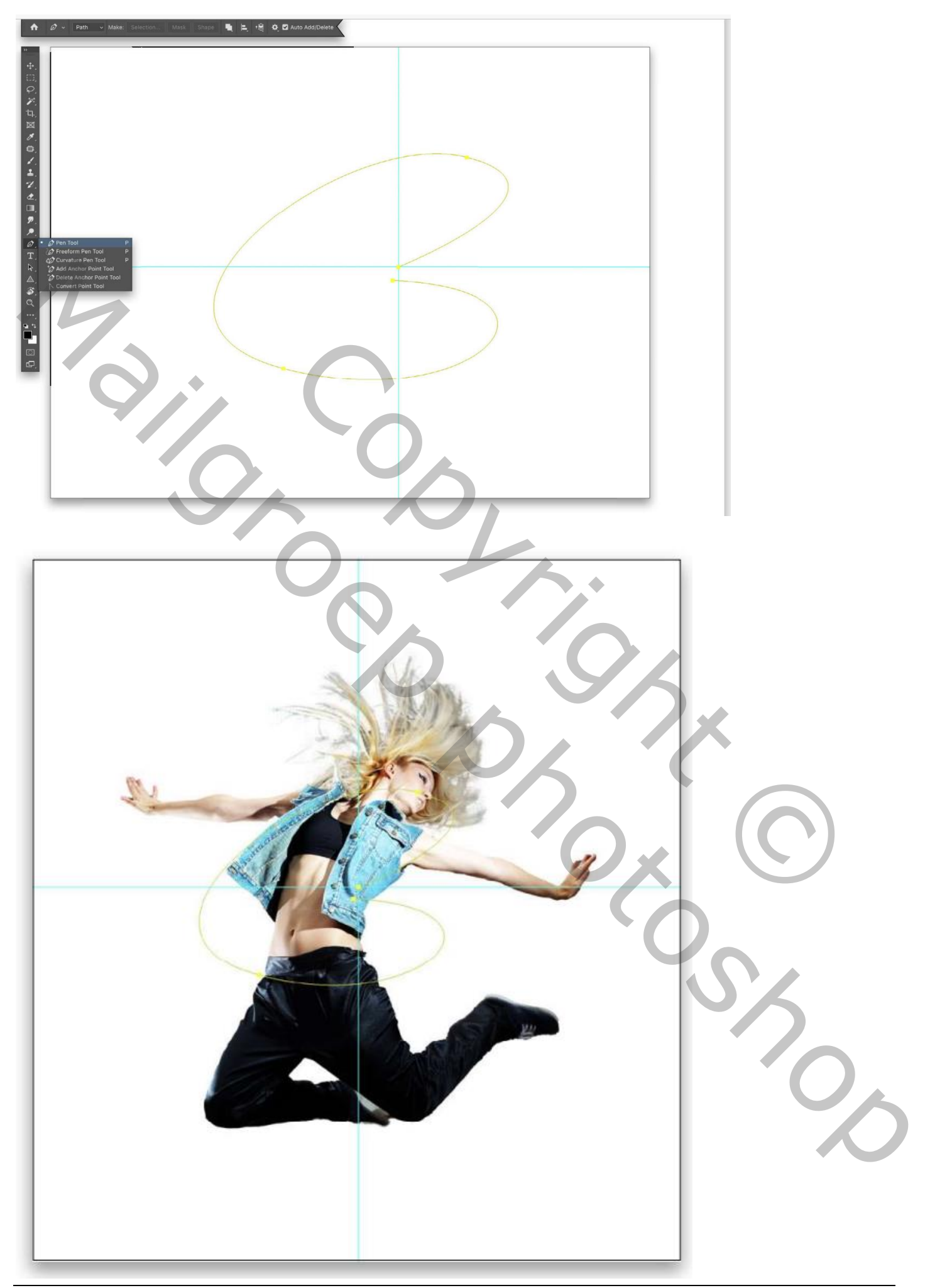

## Stap10

Rechtsklikken op het Pad : Het pad omlijnen met het geselecteerde penseel; kies wel voor Natte Vinger Druk Simuleren niet aanvinken; even geduld; dit omlijnen neemt tijd in beslag.

![](_page_4_Picture_2.jpeg)

## Zie bekomen resultaat

![](_page_4_Picture_4.jpeg)

#### Stap<sub>11</sub>

Dupliceer "laag1" met toegepaste Natte Vinger Penseel; laagdekking verminderen (50%) als je een te fel resultaat bekomen hebt

#### Stap12

De twee lagen samenvoegen (niet deze die onzichtbaar is)

Maak nu de bovenste laag weer zichtbaar; bekijk het resultaat; indien nodig de samengevoegde laag wat verplaatsen om geen lege gebieden te zien; voeg aan die "samengevoegde" laag een laagmasker toe; de donkere delen wat minder zichtbaar maken

![](_page_5_Picture_0.jpeg)

#### Stap<sub>13</sub>

Nieuwe "laag 3" boven die samengevoegde Natte Vinger laag; laagmodus = Bedekken Met verschillende kleuren korte Radiale Verlopen trekken; je kan ook werken met een groot zacht penseel met verschillende kleuren

![](_page_5_Picture_3.jpeg)

Penseel – pad – Natte Vinger – blz. 6 Vertaling T

# Stap14

Voeg aan bovenste "laag2" met subject een laagmasker toe; met zacht groot zwart penseel, dekking = 50% klikken op armen en haar van het subject om die wat minder zichtbaar te maken

![](_page_6_Picture_2.jpeg)

# Stap<sub>15</sub>

Nog voor "laag2" met subject : Filter  $\rightarrow$  Vervagen  $\rightarrow$  Gaussiaans vervagen met  $3 - 5$  px

![](_page_6_Picture_5.jpeg)

![](_page_7_Picture_19.jpeg)